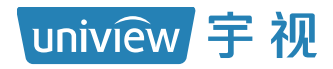

# 超融合智能云存储设备

# 快速入门

# 目录

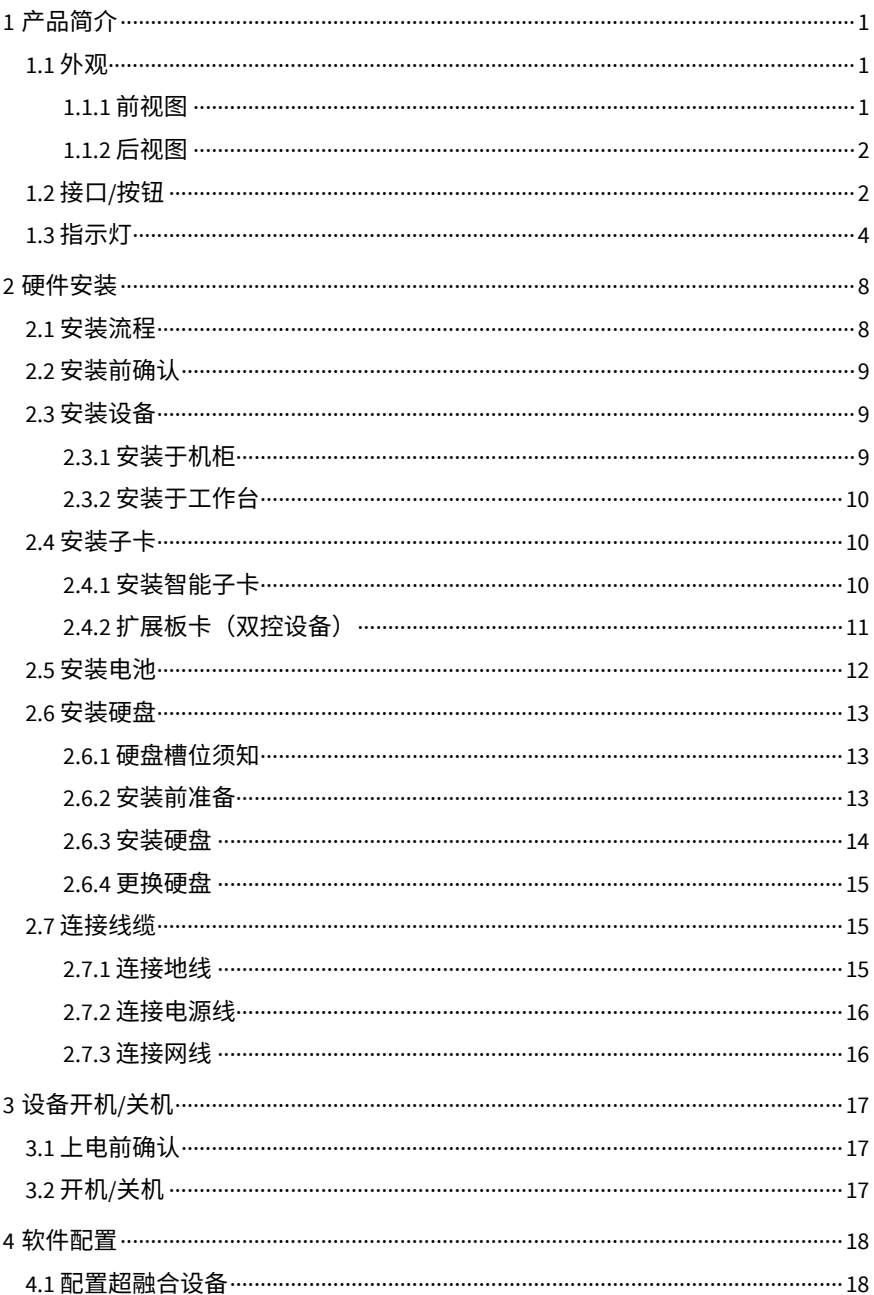

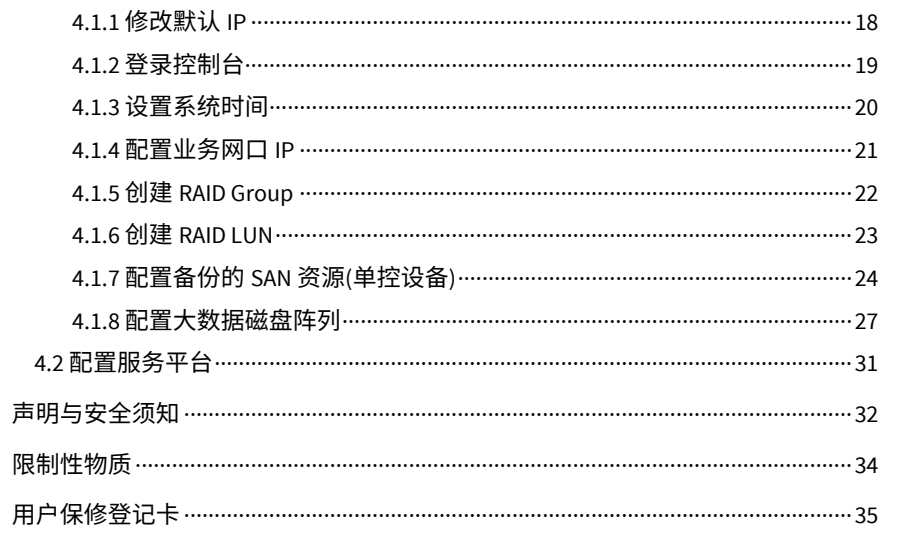

# <span id="page-3-0"></span>1 产品简介

超融合智能云存储设备是一款融合视频管理、数据管理、智能分析、云存储、 平台管理等相关功能于一体的产品。该产品支持存储云化管理,可异构弹性扩 容智能业务,具备高可靠、高灵活性、高性能、高易用性等特点,能为用户提 供全方位的监控解决方案。

该系列产品有多个款型:

- 按 SCU (Storage Control Unit, 存储控制单元)盘位分为: 24 盘位、48 盘 位。
- 按主控板数分为:双控设备(2 个主控板)、单控设备(1 个主控板)。
- <span id="page-3-1"></span>1.1 外观

设备外观请以实物为准。

<span id="page-3-2"></span>1.1.1 前视图

图1-1 前视图-24 盘位

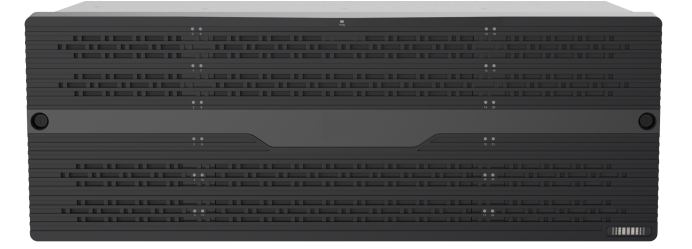

图1-2 前视图-48 盘位

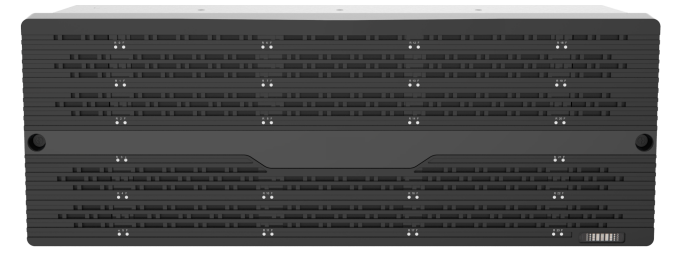

下文以 24 盘位设备为例介绍产品相关信息。

# <span id="page-4-0"></span>1.1.2 后视图

图1-3 后视图-双控设备

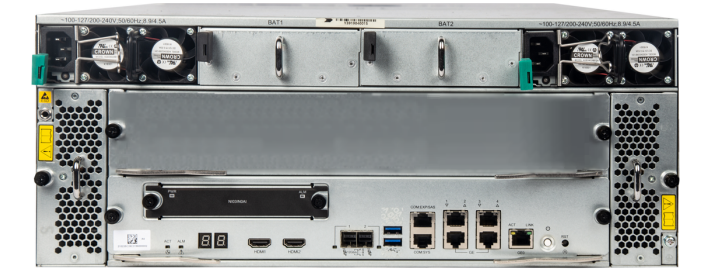

图1-4 后视图-单控设备

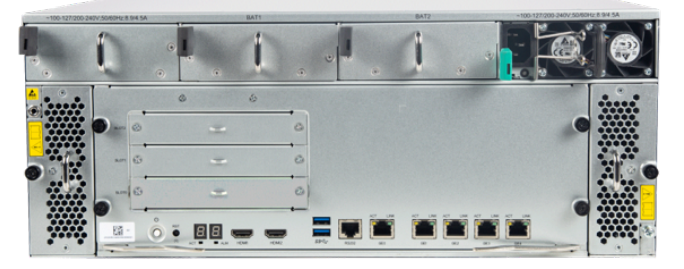

<span id="page-4-1"></span>1.2 接口/按钮

图1-5 后面板接口/按钮-双控设备

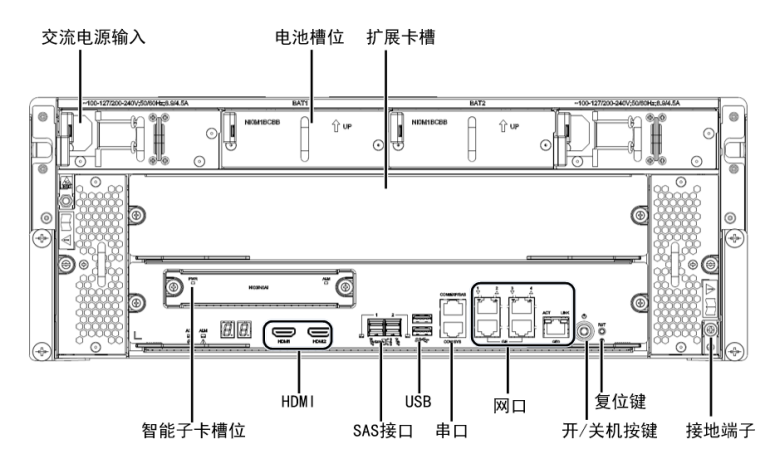

# 图1-6 后面板接口/按钮-单控设备

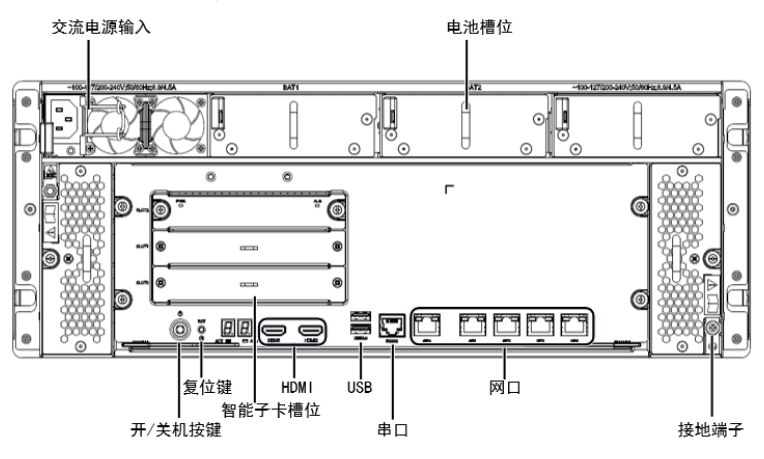

表1-1 接口/按钮说明

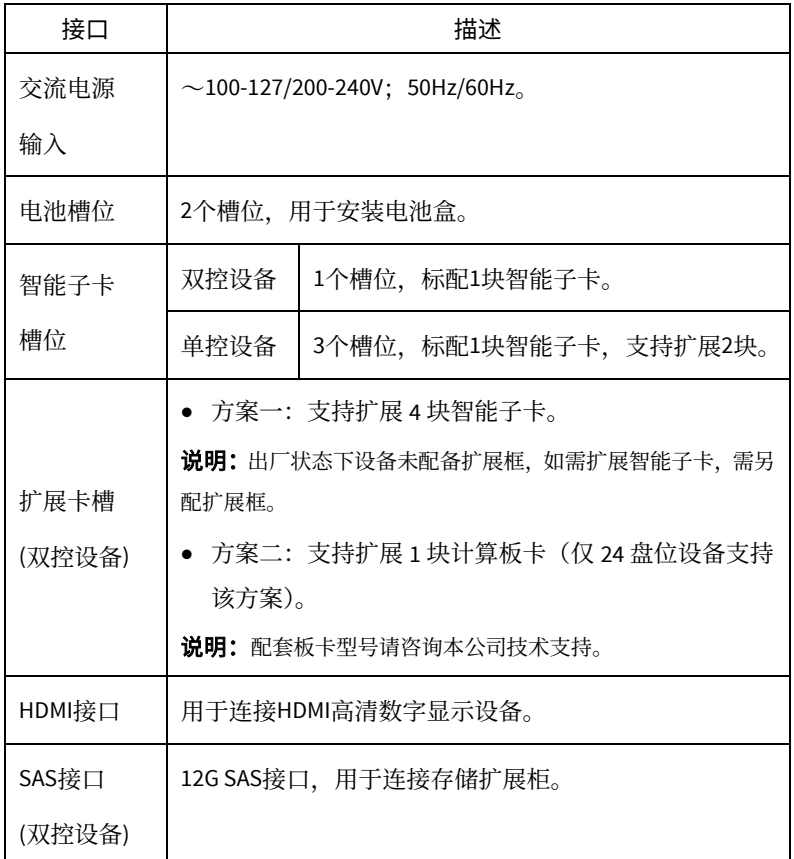

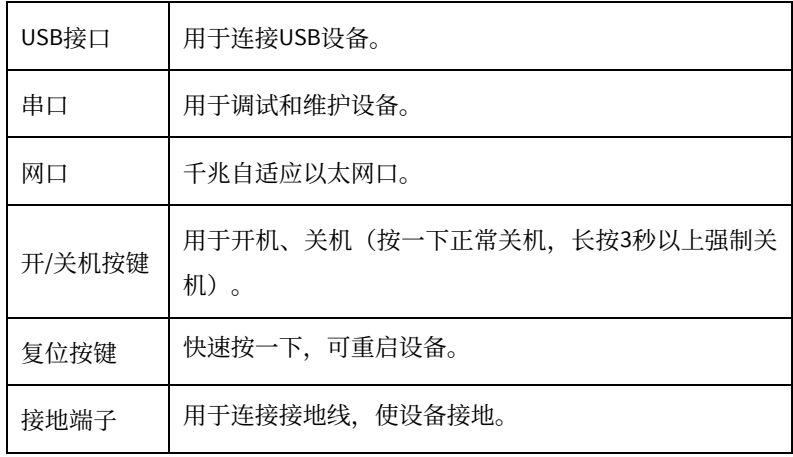

<span id="page-6-0"></span>1.3 指示灯

1 前面板指示灯

图1-7 前面板指示灯

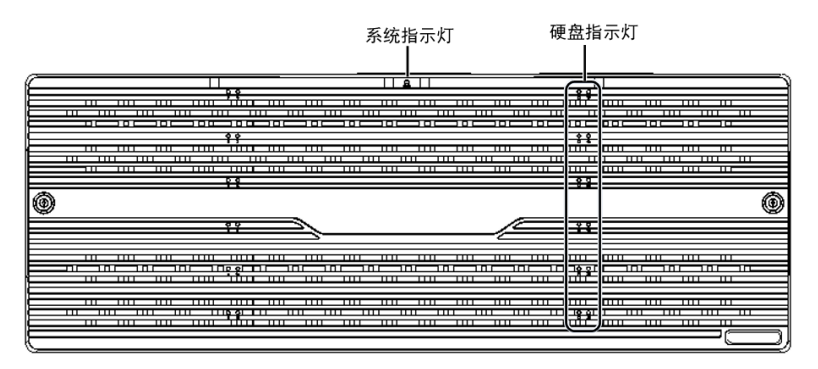

# 表1-2 前面板指示灯说明

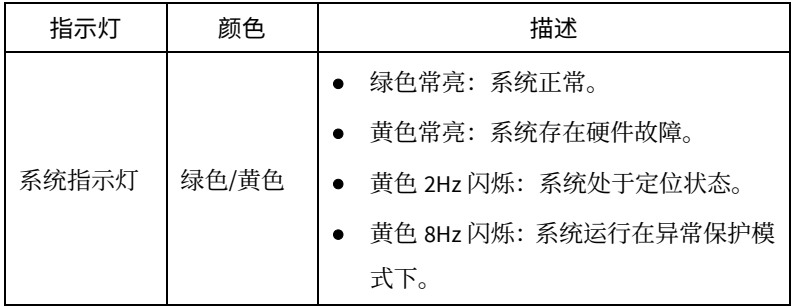

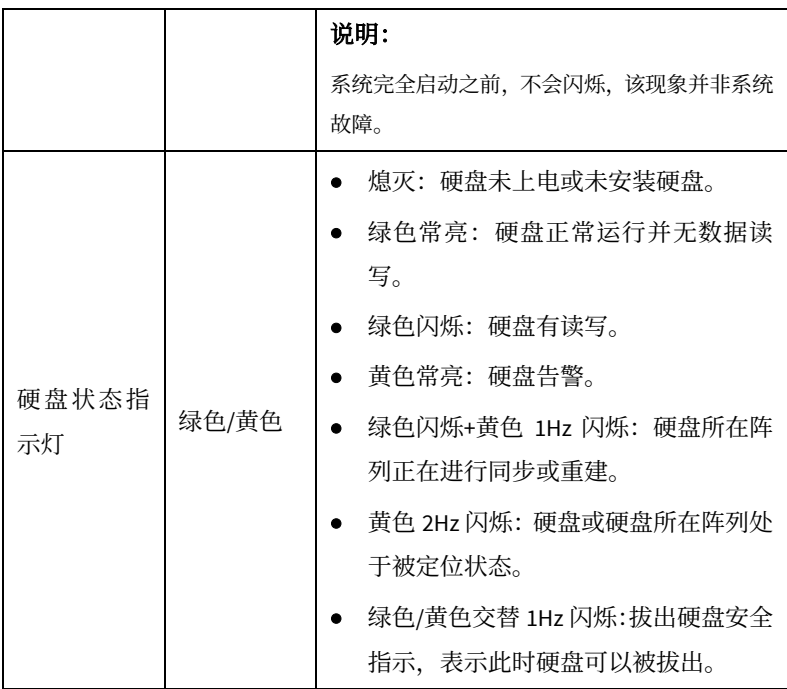

2 后面板指示灯

图1-8 后面板指示灯-双控设备

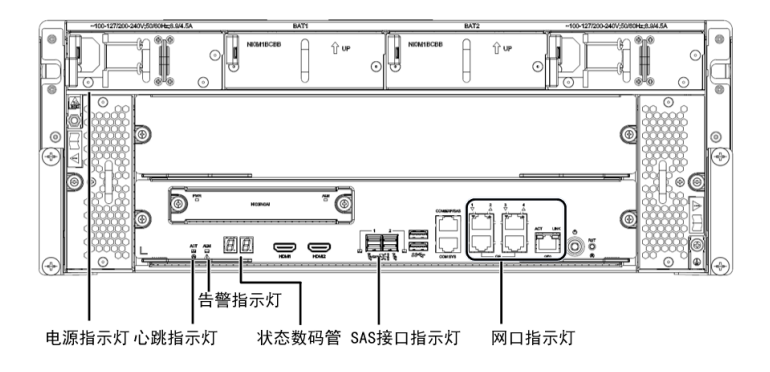

图1-9 后面板指示灯-单控设备

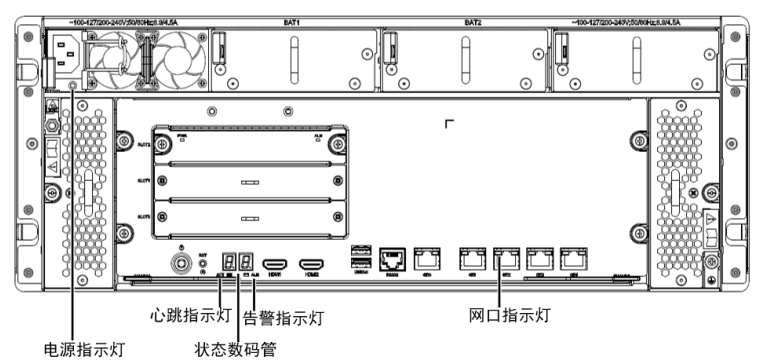

表1-3 后面板指示灯说明

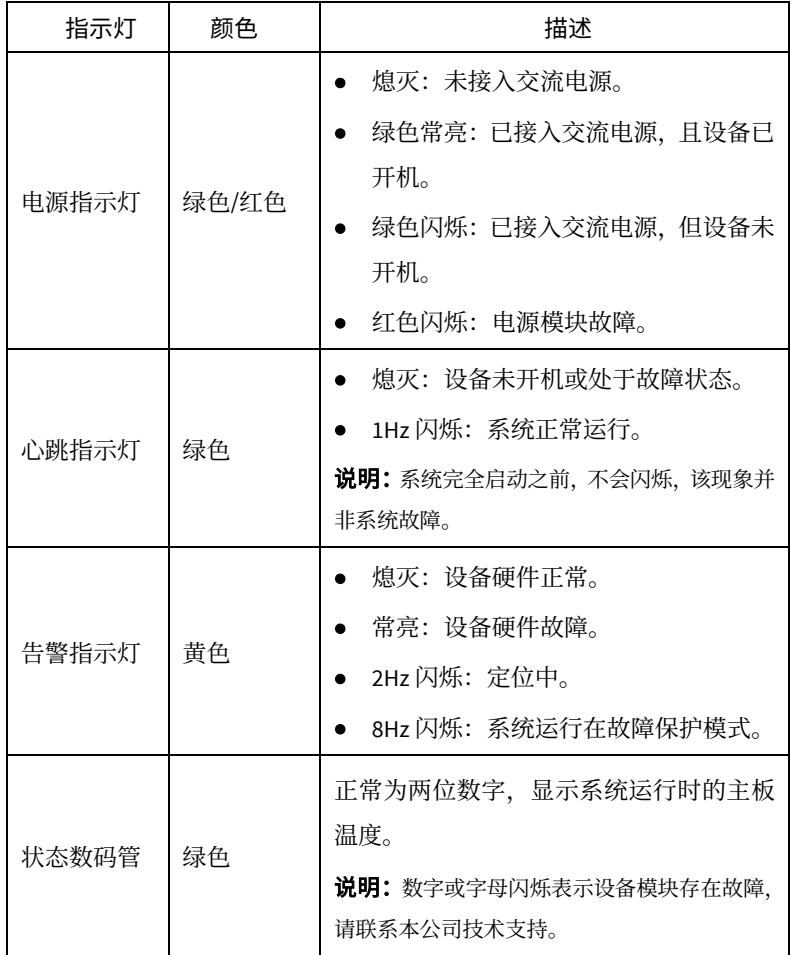

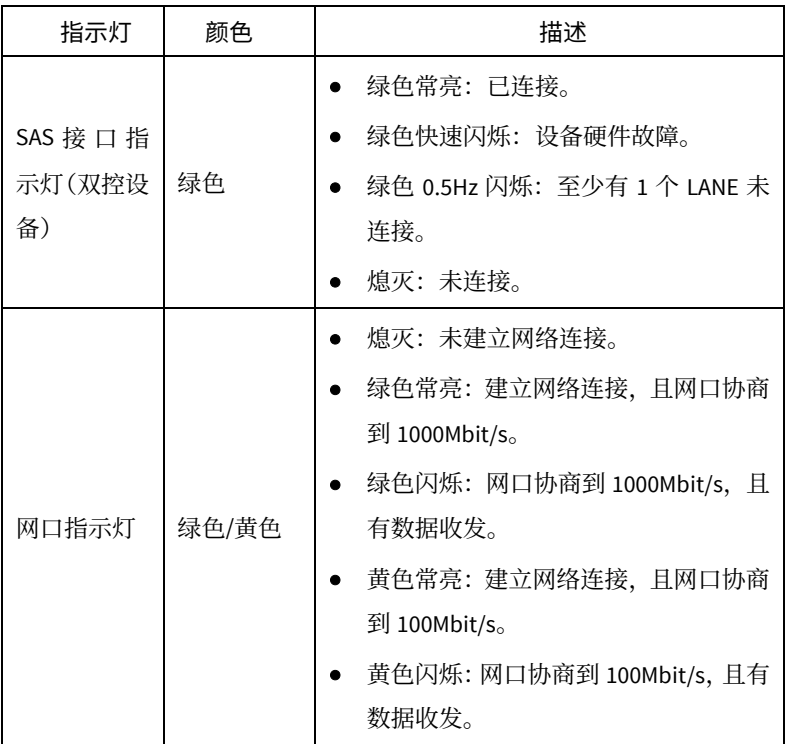

# <span id="page-10-0"></span>2 硬件安装

# <span id="page-10-1"></span>2.1 安装流程

## 图2-1 安装流程图

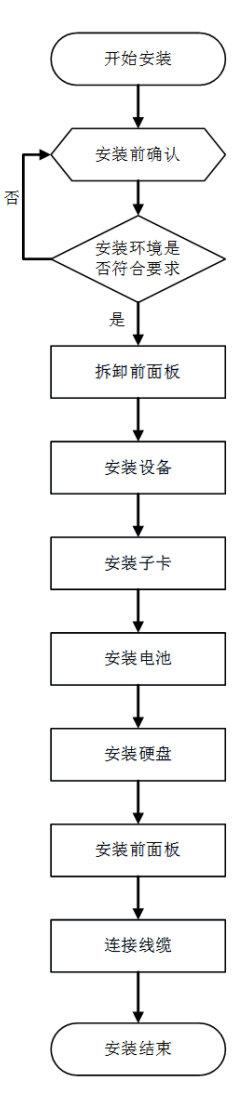

# <span id="page-11-0"></span>2.2 安装前确认

# 1 检查设备组件

请您按照装箱清单核对随箱附件,确认设备组件齐全。

# 2 检查安装工具

请您自备以下工具:

- 一字螺丝刀和十字螺丝刀。
- 防静电手环或手套,防静电胶带。

## 3 检查安装场所

设备只能安装在室内,且需满足防雷、接地要求:

- 安装环境需满足防雷要求,必要时可以对设备采用合适的防雷保护装置。
- 设备需要通过接地端子进行正确的接地。
- 安装环境需满足温湿度要求。

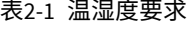

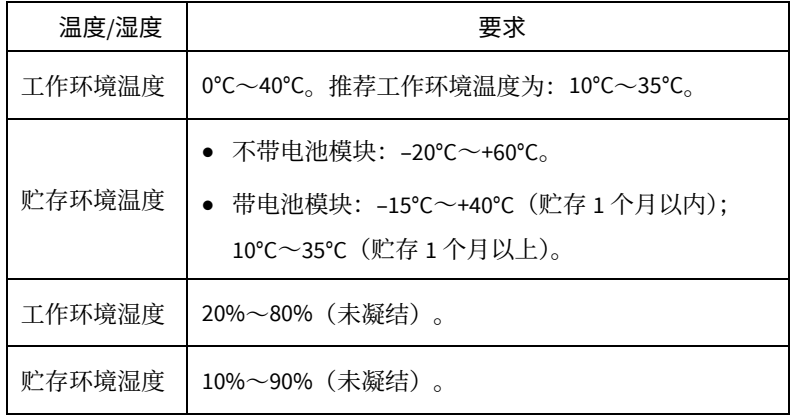

# <span id="page-11-1"></span>2.3 安装设备

设备支持安装于 19 英寸标准机柜中或直接放置在干净的工作台上。

### <span id="page-11-2"></span>2.3.1 安装于机柜

安装设备于机柜前请检查如下事项,确认机柜满足设备安装要求。

- 确认机柜接地良好,且安装平稳。
- 确认机柜的承重满足设备要求。
- 确认机柜内部和周围没有影响设备安装的障碍物。
- 机柜禁止使用玻璃门。
- 机柜必须使用支持架支撑,禁止使用滚轮支撑。 安装时,请根据设备的高度和设备的数量合理规划好机柜内的空间位置,设备 尽量安装在机柜靠下方的位置。若机柜自带托盘,优先使用托盘。如无托盘, 可以采购托架式滑轨。

### <span id="page-12-0"></span>2.3.2 安装于工作台

若不具备 19 英寸标准机柜时, 也可以将设备直接放置在干净的工作台上。 安装设备于工作台前需要检查如下事项:

- 确认安装工作台足够牢固,足以承担设备及电缆的重量。
- 保证工作台的平稳性与良好接地。
- 设备散热风道为前、侧、后方向,需要在设备前后留出至少 30cm、左右留 出至少 10cm 的散热空间。
- 设备不要叠放或在设备上放置其他物体。

# <span id="page-12-1"></span>2.4 安装子卡

设备支持配备两类子卡:

- 智能子卡:用于人脸、结构化或行为分析等智能业务。
- 计算板卡:用于智慧社区和地图业务(仅 24 盘位双控设备支持该方案)。

#### 注意:  $\left( \begin{array}{c} \bullet \\ \bullet \end{array} \right)$

板卡不支持热插拔,安装或更换时需确保服务器已断电。

### <span id="page-12-2"></span>2.4.1 安装智能子卡

- 双控设备: 随机配备 1 块智能子卡, 安装于主板的智能子卡槽位。
- 单控设备: 随机配备 1 块智能子卡, 另支持扩展 2 块, 依次安装于主板的 SLOT0、SLOT1、SLOT2 槽位。

操作步骤:

1. 拧开智能子卡槽位的螺钉,拆卸设备上原有的面板。

- 2. 从包装盒中取出智能子卡,确定智能子卡的丝印正向,手托智能子卡对准 槽位缓缓插入。
- 3. 完全插入后,拧紧智能子卡上的螺钉,即完成智能子卡的安装。

### 图2-2 安装智能子卡(双控设备)

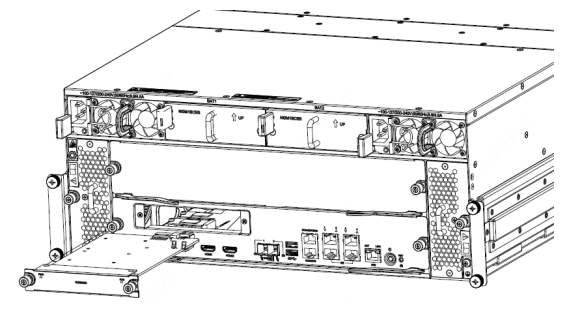

图2-3 安装智能子卡(单控设备)

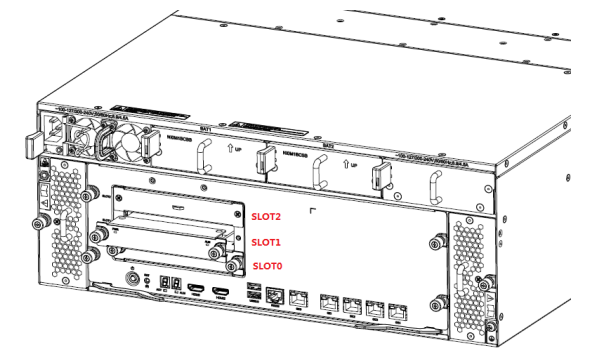

## <span id="page-13-0"></span>2.4.2 扩展板卡(双控设备)

双控设备支持扩展 4 块智能子卡或 1 块计算板卡。

# 1 扩展智能子卡

操作步骤:

- 1. 安装扩展框。
	- (1)拧开扩展卡槽的螺钉,拆卸设备上原有的面板。
	- (2)手托扩展框缓缓插入设备。
	- (3)完全插入后,拧紧螺钉,即完成扩展框的安装。

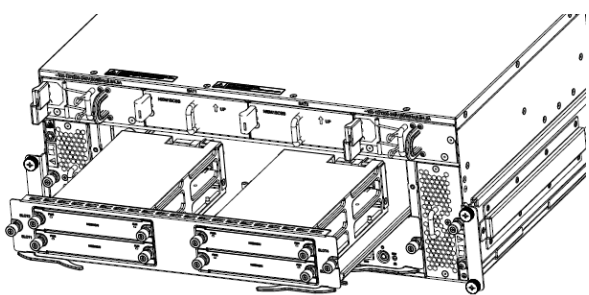

2. 扩展智能子卡。

参照"[2.4.1](#page-12-2) [安装智能子卡"](#page-12-2)操作,依次将智能子卡插入槽位(插槽无顺序 要求)。

# 2 扩展计算板卡

操作步骤:

- 1. 拧开扩展卡槽的螺钉, 拆卸设备上原有的面板。
- 2. 手托板卡缓缓插入卡槽,直至完全插入,完成安装。

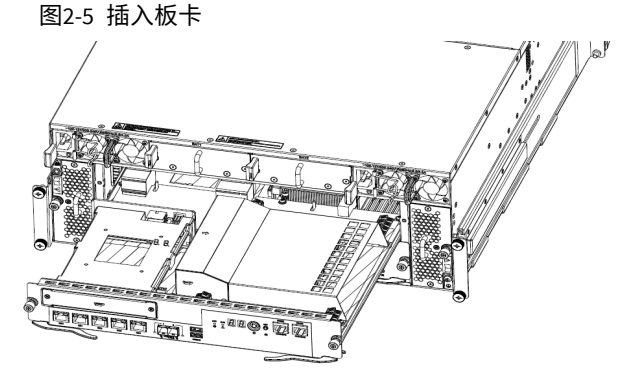

<span id="page-14-0"></span>2.5 安装电池

电池用于系统异常掉电时将缓存中的数据写入系统存储介质,建议您配置至少 一块电池,以免异常掉电造成数据丢失。

双控设备和单控设备安装电池操作相同,操作步骤如下:

1. 从包装盒中取出一体式电池盒,确定电池盒的方向(弹簧片在左面、面板 丝印正立),按住弹簧片,将电池盒沿着导轨缓慢插入。

2. 缓缓推进电池盒, 当插入到一定程度时, 可听到弹簧片扣上的声音, 即完 成电池盒的安装。

图2-6 安装电池(以双控设备为例)

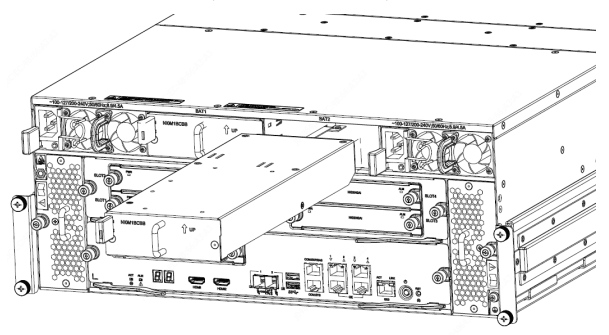

#### 注意:  $\left( \mathbf{i} \right)$

如果在插入过程中发现电池盒位置没有对正,请后退电池盒,重新插入,避 免损坏或弯曲电池模块端子。

- <span id="page-15-0"></span>2.6 安装硬盘
- <span id="page-15-1"></span>2.6.1 硬盘槽位须知

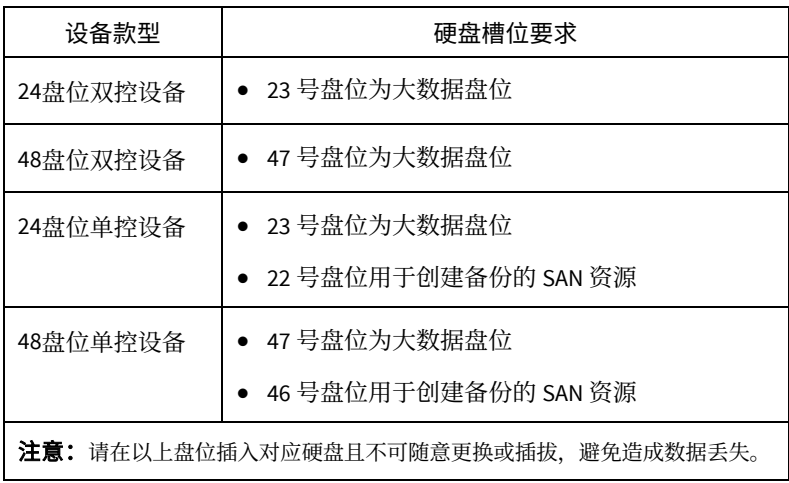

## <span id="page-15-2"></span>2.6.2 安装前准备

- 仔细阅读硬盘盒中附带的硬盘使用注意事项。
- 佩戴防静电手环或手套。
- 若硬盘未安装拉手,您需要先安装硬盘拉手,用螺钉将硬盘固定在拉手条上。 注意根据拉手条上的"L"和"R"标识区分左右,"L"为左,"R"为右。
- <span id="page-16-0"></span>2.6.3 安装硬盘
	- 1. 拧开松不脱螺钉,取下设备前面板。
		- 图2-7 拆卸前面板

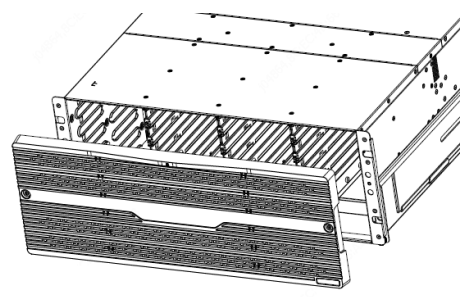

2. 握住硬盘拉手条, 托住磁盘两侧中间部位, 对准机框中的硬盘槽位, 缓缓 插入硬盘。

图2-8 插入硬盘

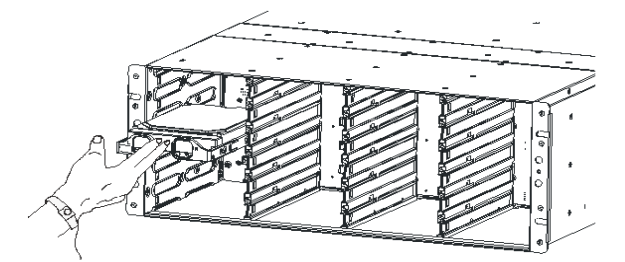

3. 用拇指缓缓推进硬盘, 当插入硬盘到一定程度时, 可听到扣上的声音, 即 完成该硬盘安装。

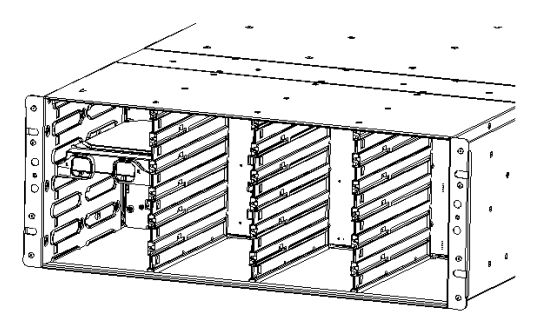

4. 重复步骤 2 和步骤 3, 依次安装好所有硬盘。

5. 将前面板对准机箱的前部,并拧紧松不脱螺钉,重新安装好前面板。

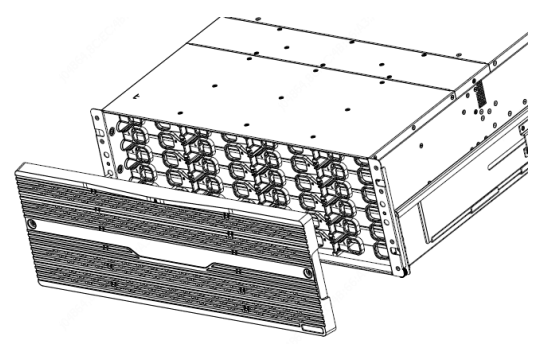

图2-10 安装前面板

### <span id="page-17-0"></span>2.6.4 更换硬盘

1. 更换硬盘时,需要先拆卸原硬盘。

把待更换硬盘的拉手水平向内弯曲,再平稳向外拉动硬盘拉手,使该硬盘和背 板脱离。等待 30 秒以上待硬盘停转后再将硬盘从设备机箱平稳拔出。

2. 参照 [2.6.3](#page-16-0) 安装硬盘步骤, 安装新的硬盘。

- <span id="page-17-1"></span>2.7 连接线缆
- <span id="page-17-2"></span>2.7.1 连接地线

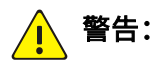

为了保证人身安全和设备安全(防雷、防干扰),设备必须良好接地。

接地阻抗要求小于 5Ω,长度不宜超过 30m,可参考标准 YD5098。

如图 [2-11](#page-18-2) 所示, 将接地线的一端连接到设备的接地端子, 再将接地线的另一 端连接到可靠的接地点上(如机房的接地排)。

图2-11 接地线连接示意图(以双控设备为例)

<span id="page-18-2"></span>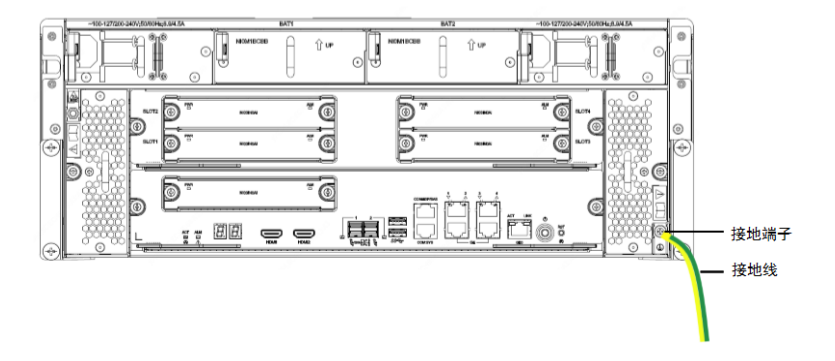

## <span id="page-18-0"></span>2.7.2 连接电源线

- 1. 确认交流供电系统的电源插座上的开关处于关闭状态。
- 2. 从包装袋中取出交流电源线,一端插到主机后面板的电源输入端,另一端 插到交流电供电系统的电源插座上。

#### 说明:  $\equiv$

- 建议使用带中性点的单相三线电源插座或多功能微机电源插座,且电源 的中性点在建筑物中要可靠接地。
- 在配置 1+1 双电源模块的情况下,为了实现电源输入冗余,建议把两个 电源模块的电源线分别连接到供电系统 2 个不同的电源排插上, 每个电 源排插尽可能连接到供电系统的不同电源输出处。

## <span id="page-18-1"></span>2.7.3 连接网线

设备网卡均为千兆网卡,在选用交换机时,请注意不要使用百兆交换机,以免 网速协商到百兆,导致设备性能下降。

连接网线时,注意检查以下事项:

- 以太网设备连接正确,水晶头无松动。
- 网线捆绑结实,勿与电源线缆一起捆绑。
- 网线位置远离设备出风口,以免热风对网线包材造成损伤。

# <span id="page-19-0"></span>3 设备开机/关机

<span id="page-19-1"></span>3.1 上电前确认

为避免造成人体伤害和设备部件损坏,上电前请检查以下事项:

- 设备安装平稳可靠,各种螺钉没有遗漏并且拧紧。
- 设备上未放置任何物品。
- 设备已接地,已安装的电缆连接关系正确。
- 选用电源与设备的标识电源一致。

# <span id="page-19-2"></span>3.2 开机/关机

- 开机:接通电源后,按下开机按键即可。
- 关机:按一下关机键执行关机、或通过 SSH 工具登录服务器执行 poweroff 命令进行软关机。

图3-1 设备开/关机(以双控设备为例)

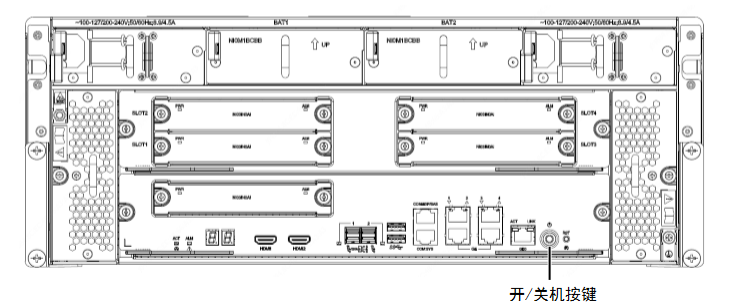

### 注意:  $\boxed{\mathbf{i}}$

- 设备正常运行或在设备关闭过程中,请勿直接断开电源,否则可能造成 设备损坏。
- 不推荐强制关机(长按关机按键 3s 以上)。

# <span id="page-20-0"></span>4 软件配置

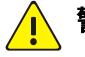

# 警告:

非专业人员请勿进行配置操作,否则将可能造成严重的系统故障或数据丢 失。如果需要进行配置操作,请联系本公司技术支持。

<span id="page-20-1"></span>4.1 配置超融合设备

#### 说明:  $\equiv$

- 配套智能子卡:请执行此配置项。
- 配套计算板卡:请跳过此配置项。

下表给出一些基本概念,以方便您理解。

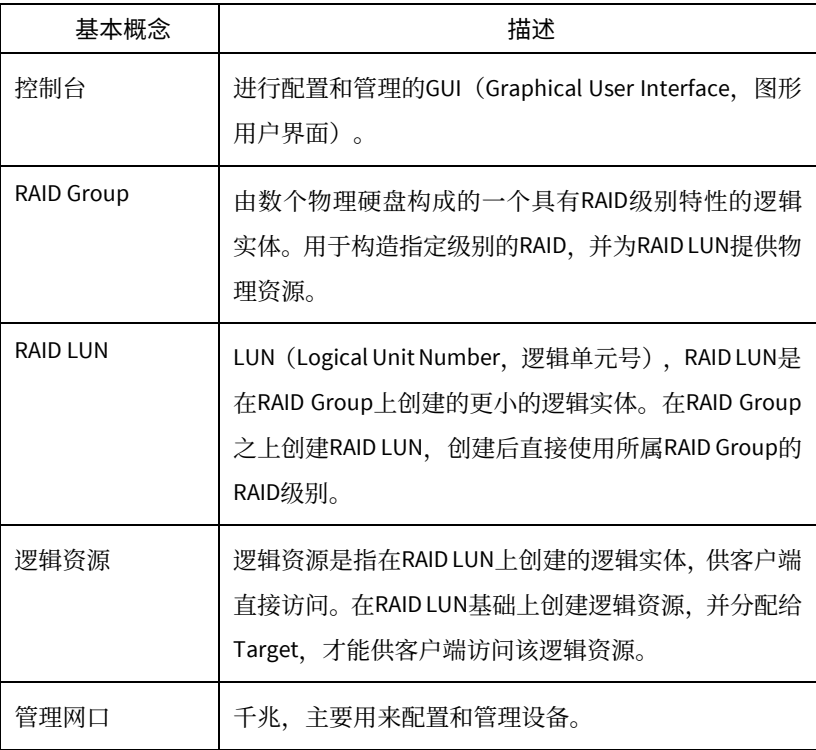

## <span id="page-20-2"></span>4.1.1 修改默认 IP

产品出厂时,默认管理网口 IP 为 192.168.0.1。

如需修改,请执行以下操作:

- 1. 通过 SSH 连接登录服务器后台。
- 2. 执行命令:vi /etc/sysconfig/network-scripts/ifcfg-eth0。
- 3. 修改 IPADDR 为新的 IP。
- 4. 执行命令 systemctl restart network.service 重启网络服务。
- 5. 执行以下命令修改各服务 IP。

#### 注意: Ť

各服务 IP 须与业务 IP 一致。初始配置完成后不可随意修改。

cd /usr/local/bin/

### sh modifyIp.sh 原 IP 新 IP

#### 注意:  $\left| \cdot \right|$

操作完成后请勿关闭 SSH 连接, 后续还需执行 [4.1.2](#page-21-0) [登录控制台步](#page-21-0)骤 3。

### <span id="page-21-0"></span>4.1.2 登录控制台

1. 浏览器访问"http://管理网口 IP:8088"打开设备的控制台, 即存储管理页 面。

# 说明:

- 需安装 JRE8.0 以上环境,若不满足,请按提示进行安装。
- 首次登录若遇到"应用程序已被 JAVA 安全阻止"的情况,请打开 JAVA 控制面板修改安全配置,将访问地址加入到例外站点列表中。

图4-1 打开控制台

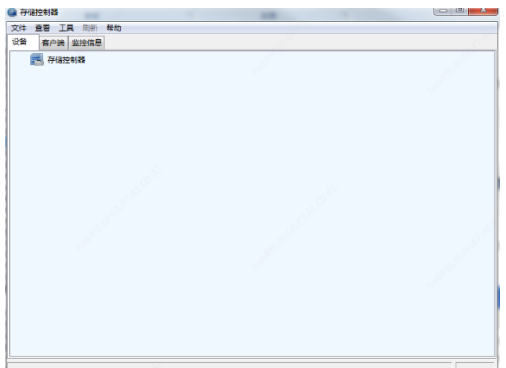

- 2. 打开控制台后,登录对应的存储控制器。
	- (1)右键[存储控制器],选择[添加控制器]。
	- 图4-2 登录控制器

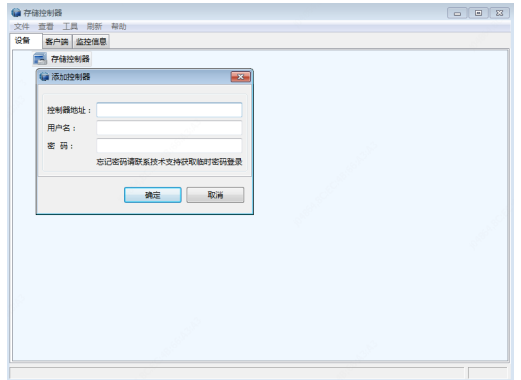

(2)输入 IP、用户名和密码,单击<确定>。

# 说明:

 $\equiv$ 

默认用户名为 admin,密码为 password 或 123456。首次登录后请及时修改 默认密码为强密码(8 个字符以上,含大小写、数字和特殊字符)。

- 3. 修改 admin 密码后,系统会提示 root 密码被重置为动态密码,请在服务器 后台执行 passwd 命令修改 root 密码。
- <span id="page-22-0"></span>4.1.3 设置系统时间

您需要校准设备系统时间,修改操作如下:

- 方法一:在服务器后台执行 date –s 命令进行修改。
- 方法二:在控制台界面进行修改。 (1)双击窗口右下角的时间区域,弹出[系统时间]对话框。 (2)重新设置时间,单击<确定>保存。

图4-3 设置系统时间

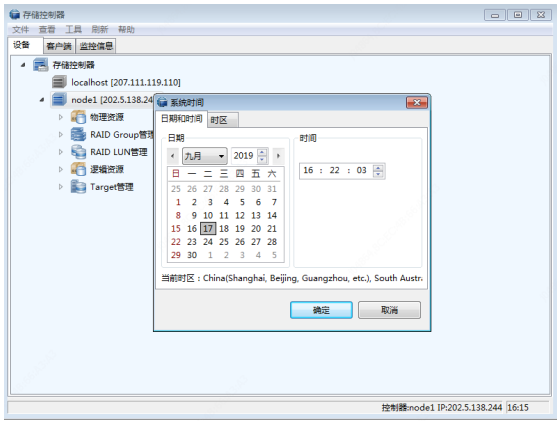

# <span id="page-23-0"></span>4.1.4 配置业务网口 IP

业务网口 IP 用于数据传输, 请按以下步骤配置:

- 1. 右键控制器,选择[系统维护>网络配置]。
	- 图4-4 网络配置

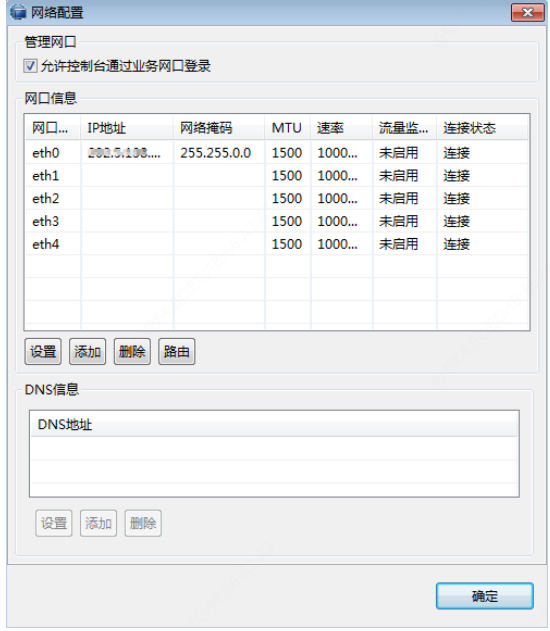

2. 选择要设置的网口,单击<设置>。

3. 配置 IP 地址、网络掩码和 MTU,单击<确定>保存。

```
图4-5 网口配置
-<br>- 网络配置
                                        \overline{\mathbf{r}}网口名称:
         eth1IP地址:
        202.5.138.244
网络掩码: 255.255.0.0
MTU:
         1500 -流量监控(%): 0
         请设置网口的低流量告警阈值,禁用该功能请输入0.
                       确定
                                   取消
```
### <span id="page-24-0"></span>4.1.5 创建 RAID Group

创建前,请先检查控制器下属的[物理资源]下磁盘个数是否与实际相同。 推荐磁盘个数如下:

- 24 盘位:11(RAID5)\*2+1(热备)+1(大数据)。
- 48 盘位: 11 (RAID5) +12 (RAID5) +1 (热备) +11 (RAID5) \*2+1 (热备) +1(大数据)。

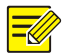

# 说明:

创建 RAID5 时, 建议每框至少保留一块磁盘作为热备盘, 以便阵列中的某一 磁盘损坏时,可以作为备份。

创建 RAID Group 的步骤如下:

- 1. 展开[控制器>RAID Group 管理], 右键[本端 RAID Group], 选择[创建]。
- 2. 在弹出页面配置相关参数,创建 RAID Group。

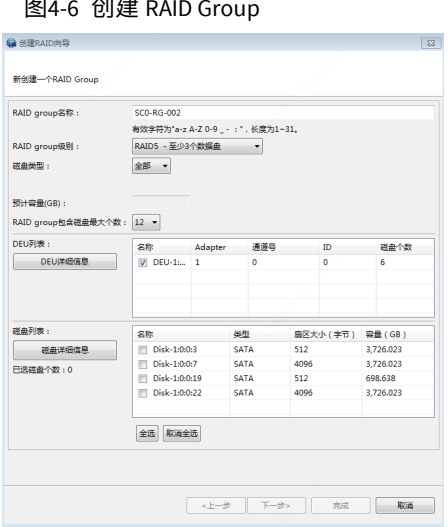

- 3. (可选) 单击<下一步>, 确认 RAID LUN 信息。
- 4. 单击<完成>。
- <span id="page-25-0"></span>4.1.6 创建 RAID LUN

若创建 RAID Group 时没有创建 RAID LUN,请按以下步骤创建 RAID LUN。

- 1. 展开[控制器>RAID LUN 管理], 右键[本端 RAID LUN], 选择[创建]。
- 2. 输入名称,配置相关参数,并选择对应的 RAID Group。

图4-7 创建 RAID LUN

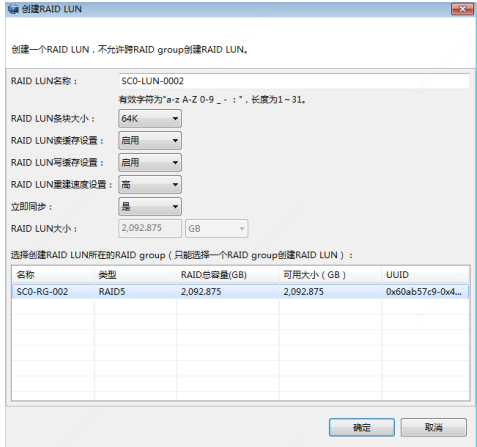

3. 单击<确定>。

### <span id="page-26-0"></span>4.1.7 配置备份的 SAN 资源(单控设备)

单控设备需要使用一块专用硬盘创建备份的 SAN 资源。操作步骤如下:

1. 创建 RAID。

请参见"[4.1.5](#page-24-0) 创建 [RAID Group](#page-24-0)"和"[4.1.6](#page-25-0) 创建 [RAID LUN](#page-25-0)",使用特定的一个 硬盘创建 RAID。

24 盘位设备使用 22 号槽位的硬盘, 48 盘位设备使用 46 号槽位的硬盘。

2. 创建逻辑资源。

(1)展开[控制器>逻辑资源],右键[SAN 资源],选择[创建]。

(2)在弹出页面输入 SAN 资源大小,并选择 RAID。

图4-8 创建 SAN 资源

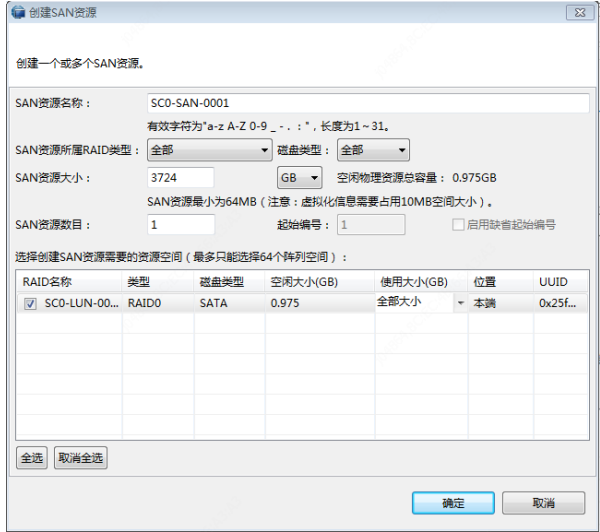

(3)单击<确定>完成创建。

3. 创建 Target,添加 Initiator。

(1)展开[控制器>Target 管理], 右键[iSCSI Target], 选择[创建]。

(2) 在弹出页面输入 Target 名称(pgaptarget), 并选择 IP 地址 (如果存在多 个 IP,请选择业务网口 IP)。

# 图4-9 创建 Target

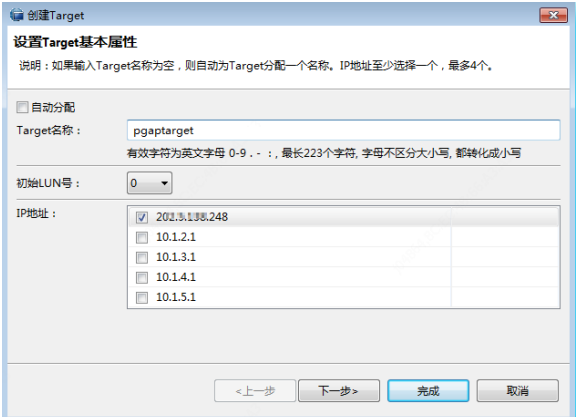

- (3)单击<下一步>,在弹出页面单击<添加>。
- 图4-10 查看 Initiator

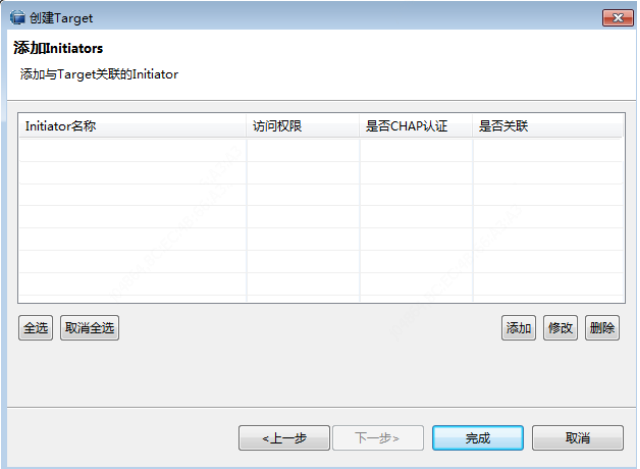

(4)输入 Initiator 名称(pgap),单击<确定>。

# 图4-11 添加 Initiator

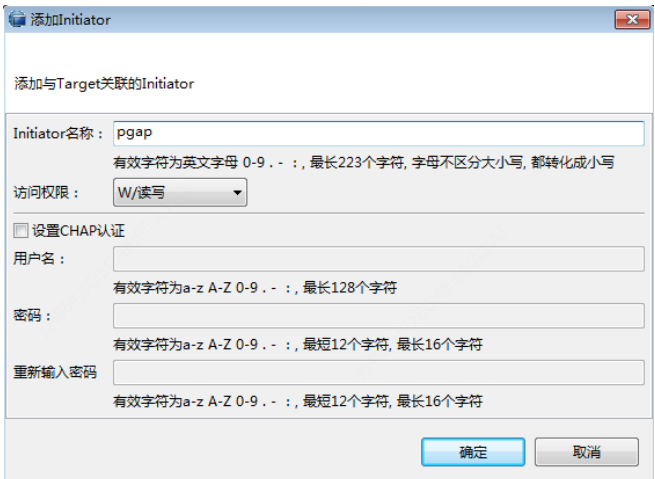

(5)勾选 Initiator,将 Target 和 Initiator 相关联。

图4-12 关联 Initiator

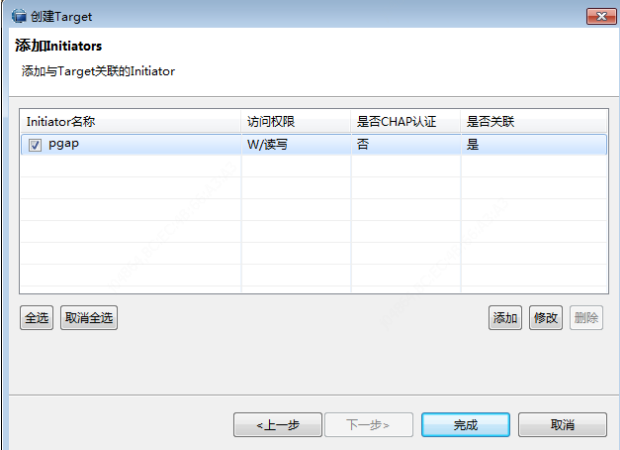

(6)单击<完成>。

4. 分配逻辑资源。

- (1)展开[控制器>Target 管理> iSCSI Target>新建的 Target], 右键[SAN 资 源],选择[分配]。
- (2)勾选逻辑资源,单击<确定>。

图4-13 分配逻辑资源

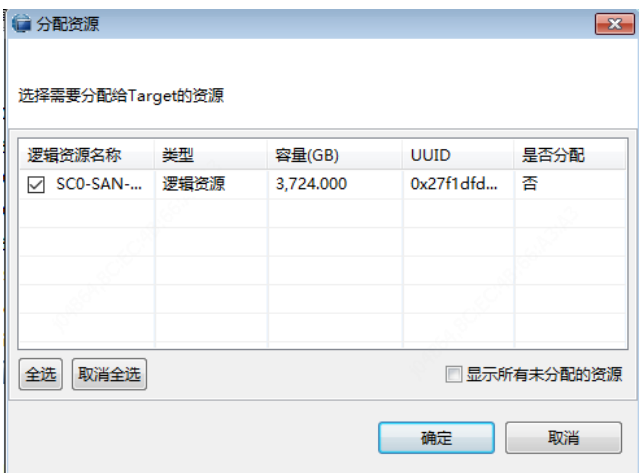

### <span id="page-29-0"></span>4.1.8 配置大数据磁盘阵列

大数据需要使用一块专用硬盘(4TB 以上)配置阵列,并分配 SAN 资源。操作 步骤如下:

1. 创建 RAID。

请参见"[4.1.5](#page-24-0) 创建 [RAID Group](#page-24-0)"和"[4.1.6](#page-25-0) 创建 [RAID LUN](#page-25-0)",使用特定的一个 硬盘创建 RAID。

24 盘位设备使用 23 号槽位的硬盘, 48 盘位设备使用 47 号槽位的硬盘。

2. 创建逻辑资源。

(1)展开[控制器>逻辑资源],右键[SAN 资源],选择[创建]。

(2)在弹出页面输入 SAN 资源大小,并选择 RAID。

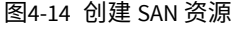

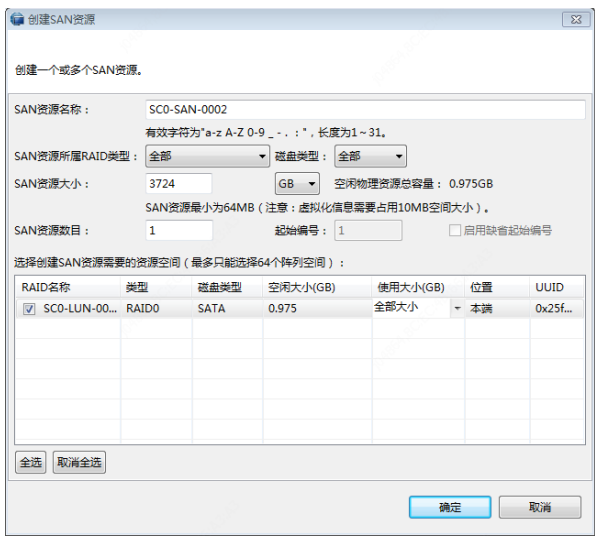

(3)单击<确定>完成创建。

3. 创建 Target,添加 Initiator。

- (1)展开[控制器>Target 管理],右键[iSCSI Target],选择[创建]。
- (2) 在弹出页面输入 Target 名称(bigdatatarget), 并选择 IP 地址 (如果存在 多个 IP, 请选择业务网口 IP)。

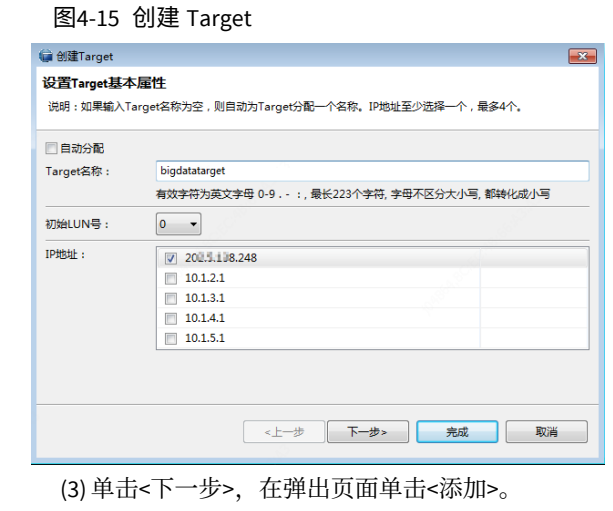

# 图4-16 查看 Initiator

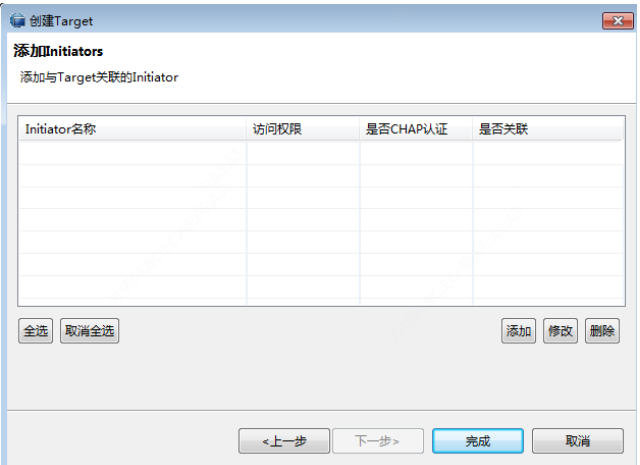

(4)输入 Initiator 名称(bigdata),单击<确定>。

图4-17 添加 Initiator

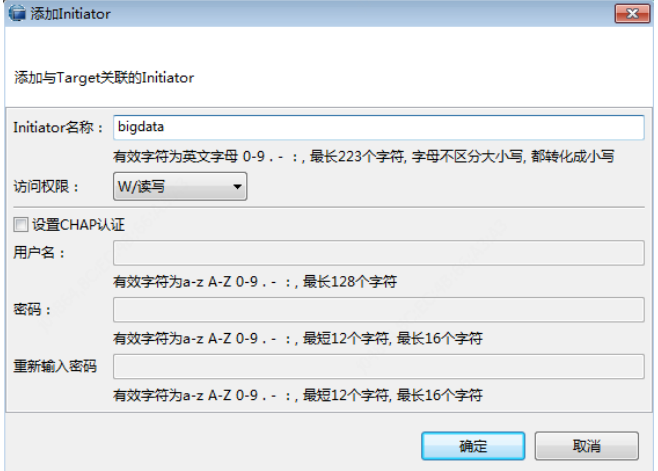

(5)勾选 Initiator,将 Target 和 Initiator 相关联。

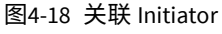

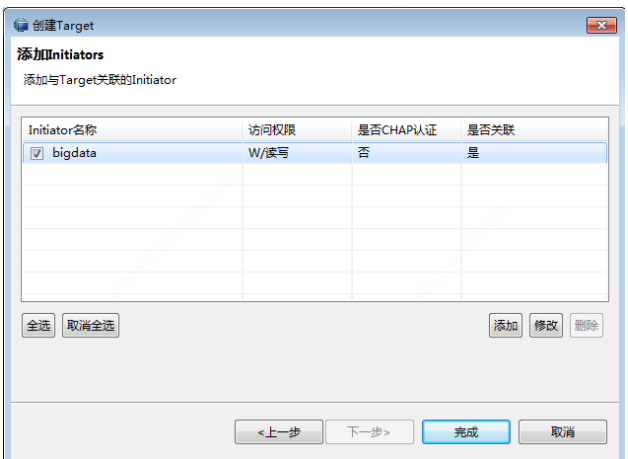

(6)单击<完成>。

4. 分配逻辑资源。

(1)展开[控制器>Target 管理> iSCSI Target>新建的 Target], 右键[SAN 资 源],选择[分配]。

(2)勾选逻辑资源,单击<确定>。

图4-19 分配逻辑资源

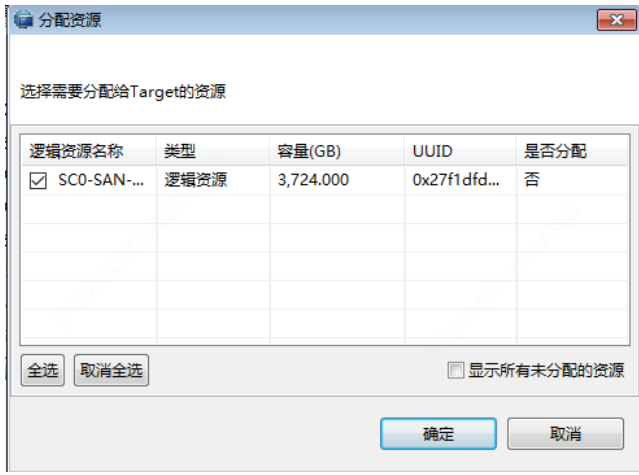

5. 挂载大数据。

在服务器/usr/local/bin/路径下执行以下命令进行 ISCSI 挂载:

# sh ISCSI\_san.sh Initiator 名称 Target 名称 本机 IP

# 如: sh ISCSI\_san.sh bigdata bigdatatarget 202.5.138.248

其中 bigdata 为之前创建的 Initiator 名称, bigdatatarget 为之前创建的 Target 名称, 202.5.138.248 为本机 IP (在 [4.1.8](#page-29-0) 步骤 3 中所选 IP)。

# <span id="page-33-0"></span>4.2 配置服务平台

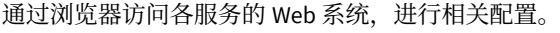

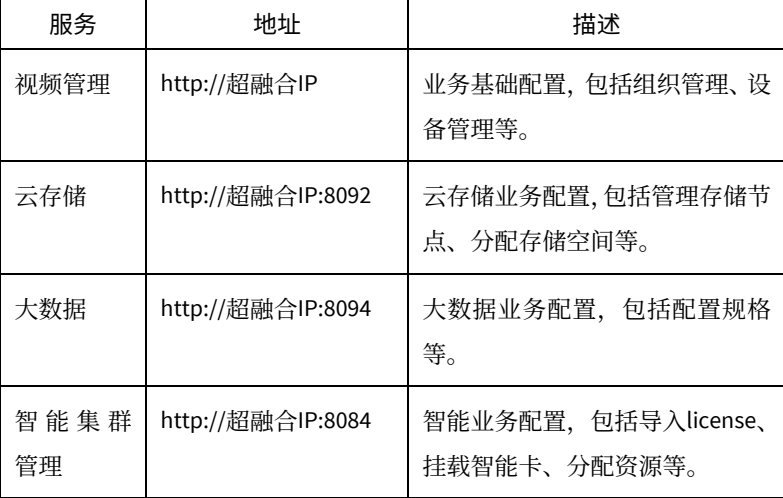

# <span id="page-34-0"></span>声明与安全须知

## 版权声明

©2019-2021 浙江宇视科技有限公司。保留一切权利。

未经浙江宇视科技有限公司(下称"本公司")的书面许可,任何单位和个人不得擅自摘抄、复制本手册内容 的部分或全部,并不得以任何形式传播。

本手册描述的产品中,可能包含本公司及其可能存在的许可人享有版权的软件。未经相关权利人的许可,任何 人不能以任何形式对前述软件进行复制、分发、修改、摘录、反编译、反汇编、解密、反向工程、出租、转让、 分许可等侵犯软件版权的行为。

## 商标声明

# UNIVIEW UNIVIEW 是浙江宇视科技有限公司的商标或注册商标。

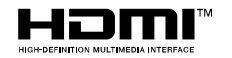

HDMI、HDMI 高清晰度多媒体接口以及 HDMI 标志是 HDMI Licensing Administrator, Inc.在美国和其他国家的商标或注册商标。

在本手册以及本手册描述的产品中,出现的其他商标、产品名称、服务名称以及公司名称,由其各自的所有人 拥有。

## 出口管制合规声明

本公司遵守包括中国、美国等全球范围内适用的出口管制法律法规,并且贯彻执行与硬件、软件、技术的出口、 再出口及转让相关的要求。就本手册所描述的产品,请您全面理解并严格遵守国内外适用的出口管制法律法规。

### 责任声明

- 本公司对使用本手册或使用本公司产品导致的任何特殊、附带、偶然或间接的损害不承担责任、不进行赔 偿,包括但不限于商业利润损失、数据或文档丢失产生的损失。
- 本文档中描述的产品均"按照现状"提供,除非适用法律要求,本手册仅作为使用指导,所有陈述、信息 和建议不构成任何明示或暗示的担保,包括但不限于适销性、质量满意度、适合特定目的、不侵犯第三方 权利等保证。
- 若您将产品接入互联网需自担风险,包括但不限于可能遭受网络攻击、黑客攻击、病毒感染等,请您加强 网络、设备数据和个人信息等的保护,采取保障设备网络安全的必要措施。本公司对因此造成的产品工作 异常、信息泄露等问题不承担任何责任,但本公司会及时提供产品相关安全维护支持。
- 在适用法律未明令禁止的情况下,对于因使用或无法使用本产品或服务而引起的任何直接或间接损失,包 括但不限于利润或销售损失、数据丢失或采购替代商品或服务的成本、业务中断等,本公司及其员工、许 可方或附属公司都不承担赔偿责任,即使其已被告知存在此种损害的可能性也是如此。某些司法管辖区不 允许对人身伤害、附带或从属损害等进行责任限制,则此限制可能不适用于您。
- 本公司对您的所有损害承担的总责任限额不超过您购买本公司产品所支付的价款。

## 隐私保护提醒

本公司遵循适用的隐私保护法律法规。您可以访问宇视科技官网查询我们的隐私政策。

本手册描述的产品,可能会采集人脸、指纹、车牌、邮箱、电话、GPS 等个人信息,在使用产品过程中,请遵 守所在地区或国家的隐私保护法律法规要求,保障您和他人的合法权益。

### 关于本手册

- 本手册供多个型号产品使用,产品外观和功能请以实物为准。
- 本手册配套多个软件版本,产品界面和功能请以实际软件为准。
- 本手册内容可能包含技术性误差或印刷性错误,以本公司最终解释为准。
- 因未按本手册中的指导进行操作而造成的任何损失, 由使用方自己承担责任。
- 本公司保留在没有通知或提示的情况下修改本手册中任何信息的权利。由于产品版本升级或相关地区的法 律法规要求等原因,本手册内容会不定期进行更新,更新的内容将体现在新版本中。

### 网络安全须知

请根据产品选择必要的措施保障设备网络安全。

### 保障设备网络安全的必须措施

● 修改出厂默认密码并使用强密码: 建议您在首次登录时修改出厂默认密码,并尽可能使用强密码(8个字 符以上,含大小写、数字和特殊字符),以免遭受攻击。

● 更新固件: 建议您将设备固件更新到最新版本, 以保证设备享有最新的功能和安全性。最新固件可访问本 公司官网或联系当地代理商获取。

#### 以下建议可以增强设备的网络安全强度

- 定期修改密码:建议定期修改密码并妥善保管,确保仅获取授权的用户才能登录设备。
- 开启 HTTP/SSL 加密: 设置 SSL 证书加密 HTTP 传输, 保证信息传输的安全性。
- 开启 IP 地址过滤: 仅允许指定 IP 地址的设备访问系统。
- 仅保留必须使用的端口映射: 根据业务需要在路由器或防火墙配置对外开放的最小端口集合, 仅保留必须 使用的端口映射。请勿把设备 IP 地址设置成 DMZ 或全端口映射。
- 关闭自动登录或记住密码功能: 如果您的电脑存在多个用户使用的情况, 建议关闭自动登录和记住密码功 能,防止未经授权的用户访问系统。
- 避免使用相同的用户名和密码:建议使用区别于社交账户、银行、电邮等的用户名或密码,保证在您的社 交账户、银行、电邮等账户信息泄露的情况下,获取到这些信息的人无法入侵系统。
- 限制普通账户权限:如果您的系统是为多个用户服务的,请确保每个用户只获得了个人作业中必须的权限。
- 关闭 UPnP: 启用 UPnP 协议后, 路由器将自动映射内网端口。这虽然方便了用户使用, 但系统会自动转 发相应端口的数据,从而导致本应该受限的数据存在被他人窃取的风险。如果您已在路由器上手工打开了 HTTP 和 TCP 端口映射 建议关闭此功能。
- SNMP 功能: 若您不需要使用 SNMP 功能, 请关闭此功能。若需使用, 建议使用更为安全的 SNMPV3 功能。
- **组播:** 组播技术适用于将视频数据在多个设备中进行传递, 若您不需要使用此功能, 建议关闭网络中的组 播功能。
- **检查日志:** 定期检查设备日志, 以发现一些异常的访问或操作。
- 物理保护:为了您的设备安全,建议将设备放在有锁的房间内或有锁的机柜里,防止未经授权的物理操作。
- 隔离视频监控网络:建议将视频监控网络与其他业务网络进行隔离,以免其他业务网络中的未经授权的用 户访问这些安防设备。

更多内容:您可以访问宇视科技官网【安全应急响应】,获取相关安全公告和最新的安全建议。

## 使用安全须知

负责安装和日常维护本设备的人员必须具备安全操作基本技能。请在设备使用前仔细阅读并在使用时严格遵 守以下安全操作规范,以免造成危险事故、财产损失等危害。

#### 存储、运输、使用要求

- 请确保设备放置或安装场所的温度、湿度、灰尘、腐蚀性气体、电磁辐射等指标满足设备使用环境要求。
- 请确保设备放置或安装平稳可靠,防止坠落。
- 除非特别说明 请勿将设备直接堆叠放置。
- 请确保设备工作环境通风良好, 设备通风口畅通。
- 请防止水或其他液体流入设备 以免损坏设备和发生电击、火灾等危险。
- 请确保环境电压稳定并符合设备供电要求,务必在额定输入输出范围内使用设备, 注意整体供电功率大于 设备设计最大功率之和。
- 请确保设备安装正确后再上电使用,以免因连接错误造成人身伤害和设备部件损坏。
- 请勿擅自撕毁设备机箱的防拆封条和拆卸设备。如需维修设备,请咨询专业人员。
- 移动设备之前请断开电源, 以免发生触电危险。
- 对于室外设备 请在工程安装时按规范要求做好防水工作。
- 此为 A 级产品,在生活环境中,该产品可能会造成无线电干扰。在这种情况下,可能需要用户对其干扰采 取切实可行的措施。

#### 电源要求

- 请严格遵守当地各项电气安全标准。
- 请务必按照要求使用电池,否则可能导致电池起火、爆炸的危险。如需更换电池,请务必使用与原装电池 同类型号的电池。
- 请务必使用本地区推荐使用的电线组件(电源线),并在其额定规格内使用。
- 请务必使用设备标配的电源适配器。
- 请使用带保护接地连接的电网电源输出插座。
- 对有接地要求的设备,请确保接地合规。

# <span id="page-36-0"></span>限制性物质

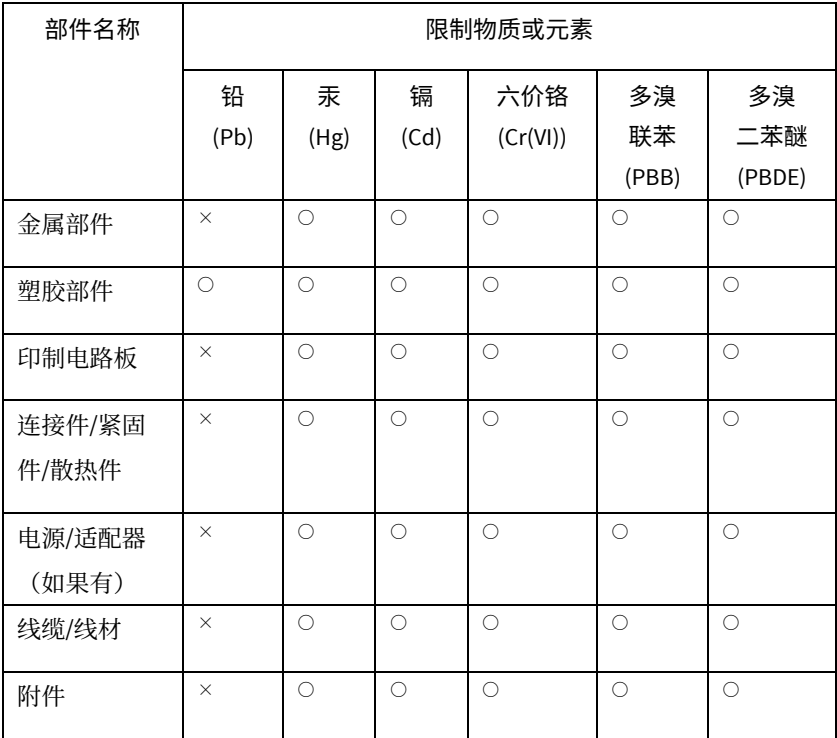

本表格依据SJ/T 11364的规定编制。

○:表示该限制物质在该部件所有均质材料中的含量均在GB/T 26572规定的 限量要求以下;

×:表示该限制物质至少在该部件的某一均质材料中的含量超出GB/T 26572 规定的限量要求,且目前业内无成熟的替代方案,此产品符合中国RoHS达标 管理目录限用物质应用例外清单和欧盟RoHS指令环保要求;

(注:不同产品,限制物质或元素存在差异。)

## 中国回收信息《废弃电气电子产品回收处理管理条例》提示性说明

当您不再需要使用此产品时,请遵守国家或当地有关废弃电器电子产品回收处理 相关规定,交给有废电器电子产品处理资格的企业回收处理。

# <span id="page-37-0"></span>用户保修登记卡

产品保修政策:请访问官网 http://www.uniview.com/service\_policy 查阅 售后服务热线:400-655-2828 客户服务网址:http://www.uniview.com/service 更多信息请访问网站: http://www.uniview.com

产品条码及产品代码(SN & PID):

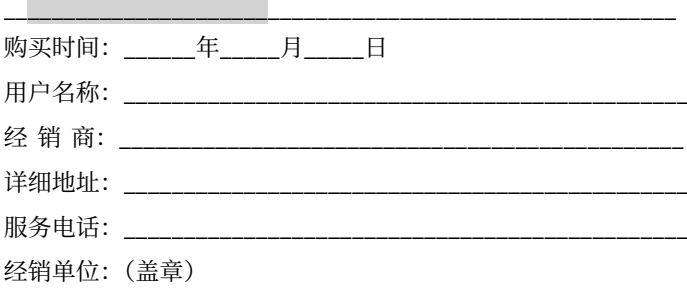

\*保修卡须经销售商盖章方有效\*

# 合格证

QUALIFICATION CARD

检验员(Qc):合格/PASS

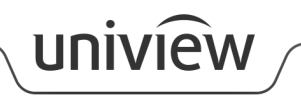

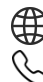

http://www.uniview.com

400-655-2828

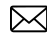

service@uniview.com